# mobilità ROMA

### **Progetto SPIRALINE**

## Bus Parking Roma App User Guide

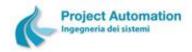

### APP GOALS

- Provide updated information about availability of free bays in the bus parking areas
- Allow parking accreditation

### **HOW IT WORKS**

The App only works if it has been activated with a valid permit; it deactivates automatically at the end of the day (at 12:00 AM) or with the 'Disable App' menu option.

When the App is enabled you can:

- check the current availability of the bus stop areas where your parking is allowed
- view the bus restricted areas (ZTL BUS) you cannot enter
- credit your parking

When the App is not enabled you can only view the ZTL BUS boundaries and checkpoints.

The App does not allow to extend the parking duration, it is necessary to use the parking meter. The parking meter can be used to extend the duration even if the accreditation was carried out with the App.

### LANGUAGE

The App supports four languages: italian, french, spanish, english.

The App language is automatically set with the predefined language configured in the smartphone; in case the predefined language is not one of the supported languages, the App language is English.

### START

At start, a welcome screen is displayed for a few seconds.

### **Progetto SPIRALINE**

# Bus Parking Roma App User Guide

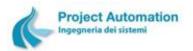

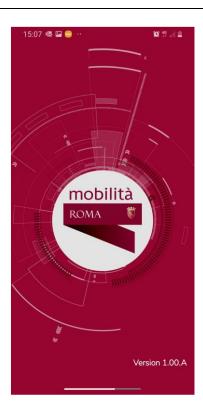

### WHEN THE APP IS NOT ACTIVATED

When the App is not activated, it shows the ZTL BUS boundaries (coloured lines) and checkpoints ( ...).

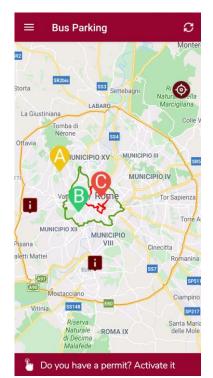

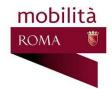

### **Progetto SPIRALINE**

### **Bus Parking Roma App User Guide**

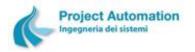

Clicking on a checkpoint, the following info is shown:

- Opening days and hours
- Address
- Payment modes

The App menu , in the upper-right corner, links to the following functionalities:

- Map: it shows the map with ZTL BUS boundaries and checkpoints
- History: it shows the list of parking accreditations performed by the App
- Help: it shows the on-line help

By clicking on the red bar below the map you can activate the App.

### HOW TO ACTIVATE THE APP

The App has to be activated by providing the bus plate and a valid permit in one of the following ways:

Insert plate and permit and then click on the activation button

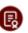

Click on the QRCode button and frame the permit QRCode with your telephone camera.

### WHEN THE APP IS ACTIVATED

When the App is activated, the activation data – plate and permit – are displayed in the upper bar.

The map shows:

- ZTL BUS you cannot enter
- Bus parking areas where you can park

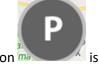

If there is a parking already ongoing for the plate and permit, the accreditation button in the plate and permit, the accreditation button in the plate and permit, the accreditation button in the plate and permit, the accreditation button in the plate and permit, the accreditation button in the plate and permit in the plate and permit in the permit in the plate and permit in the permit in the permit i

displayed with the "current parking" symbol ma and a new parking accreditation is not allowed until the current parking is over.

You can zoom in/out and pan the map.

When the zoom level is high enough, short-stay bus parking areas are displayed with the the hourly bus parking areas are displayed with the vicon.

### mobilità ROMA

### **Progetto SPIRALINE**

### **Bus Parking Roma App User Guide**

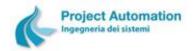

At lower zoom levels, bus parking area icons are grouped in a round icon, automatically zoom in.

The bus parking area icon color represent its availability level:

Green: high Yellow: medium Rosso: low

When you click on a bus parking area icon:

- The following information is displayed:
  - Parking area type (hourly, short-stay)
  - Number of free bays
  - o Availability level
  - Data update date and time
- The bus parking area name is displayed in the upper bar, below the plate
- You can start navigations towards the parking bay, by clicking on the button

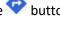

The accreditation button turns red

; you can click on it to credit your parking

If you click on any other point on the map, you un-select the bus parking area and then:

The bus parking area name disappears from the upper bar

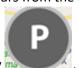

The accreditation button turns grey

If you click on the search button in the red upper bar, you can search for a bus parking area. Insert the bus parking area name, or part of it, in the area on the left, then click on the keyboard "enter" key: the bus parking area is shown in the center of the map.

The App menu , in the upper-right corner, links to the following functionalities:

- Map: it shows the map
- History: it shows the list of parking accreditations performed by the App
- Deactivate App: it deactivates the App
- Help: it shows the on-line help

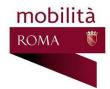

### **Progetto SPIRALINE**

## Bus Parking Roma App User Guide

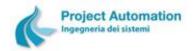

### HOW TO CREDIT YOUR STAY

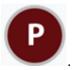

After occupying a bay, select the bus parking bay area and click on the accreditation button

Insert bay number and click "OK".

If you acrreditation request is validated, a confirmation message is shown and the accreditation button

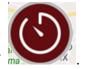

changes to "parking ongoing"

Your accreditation request is refused when:

- the bay is not occupied
- you are parking in a bus parking area with mandatory reservation (e.g. Vatican) and there is no reservation for your plate-permit in the current time slot

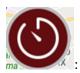

The virtual ticket is shown by clicking on

- Date
- Bus parking area and bay
- Start and end stay time
- Plate
- Permit
- Virtual ticket id
- Accreditation mode (App or parking meter)

### **ENDING YOUR STAY**

Your stay is automatically ended when you leave the bay; no other action is required.

### **EXCEEDING STAY TIME**

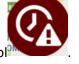

When the staying time ends, the accreditation button turns into a "stay time exceeded" symbol

# mobilità ROMA

### **Progetto SPIRALINE**

# Bus Parking Roma App User Guide

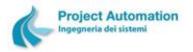

### **HISTORY**

Accreditations performed by the App are listed with the following information:

- Date
- Bus parking area and bay
- Start and end stay time
- Plate
- Permit
- Virtual ticket id

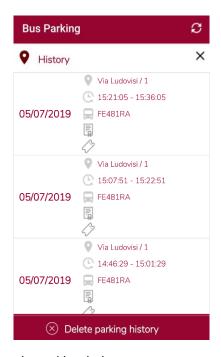

The list can be emptied by clicking on the red bar below.